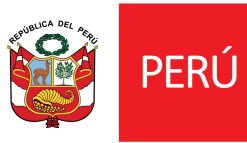

# **TUTORIAL DE SOLICITUD**

## **APOYOS ECONÓMICOS PARA LA CULTURA 2021**

## **DECRETO DE URGENCIA N 027-2021**

## **Sector Patrimonio Cultural Inmaterial**

### **PASO 1: Ingresa tus datos**

Ingresar a la Plataforma Virtual http://plataformamincu.cultura.gob.pe/, coloque sus datos e inicie sesión.

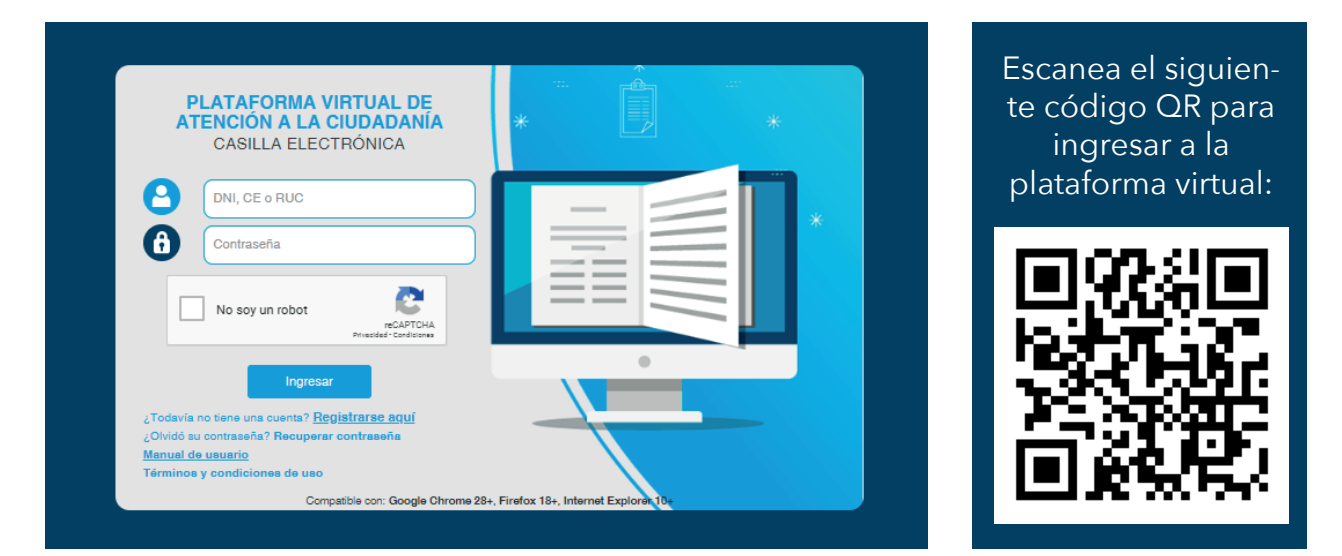

#### **PASO 2: Seleccionar Líneas de Apoyo para la Cultura**

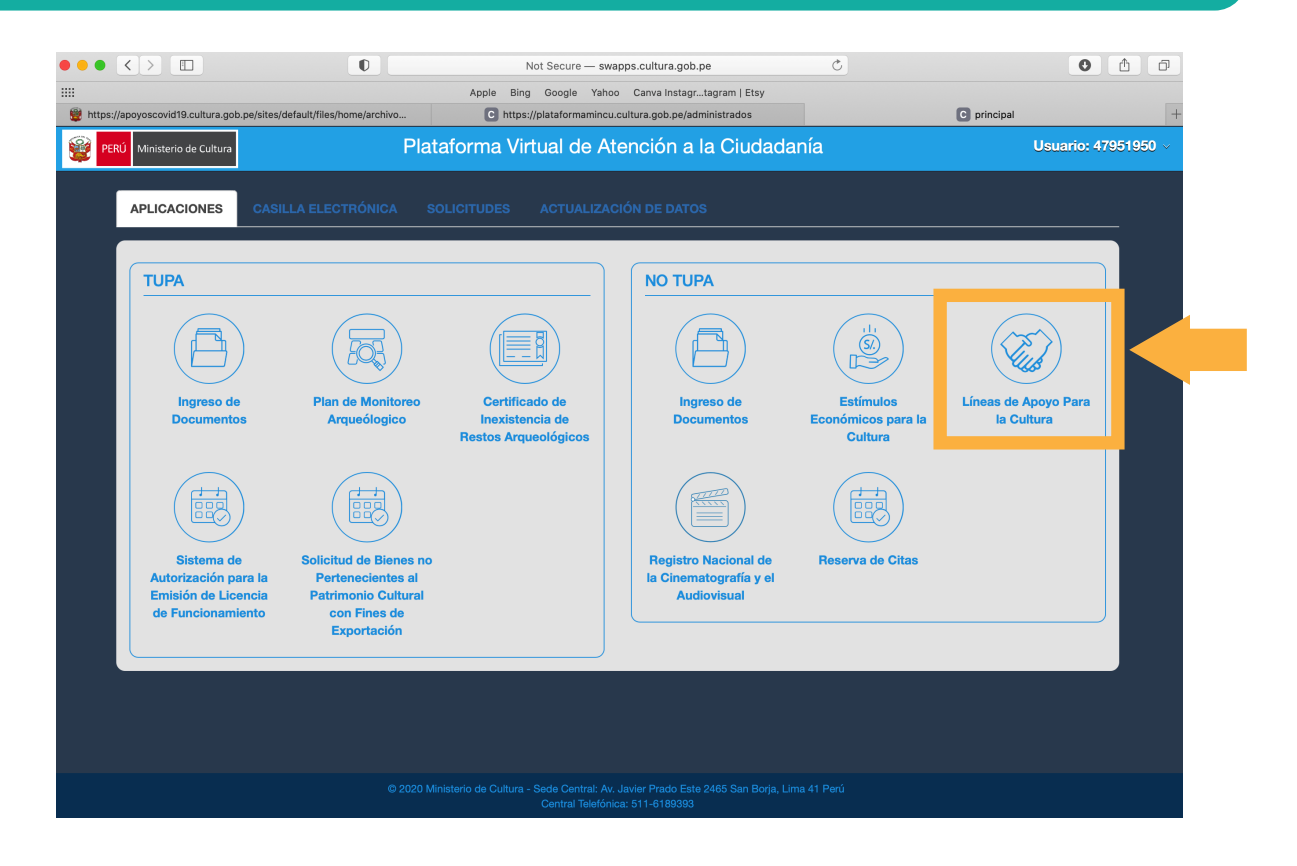

### **PASO 3: Ingresa tus datos**

El sistema le mostrará un registro en estado PRE-REGISTRO 027, hacer clic en ver ficha

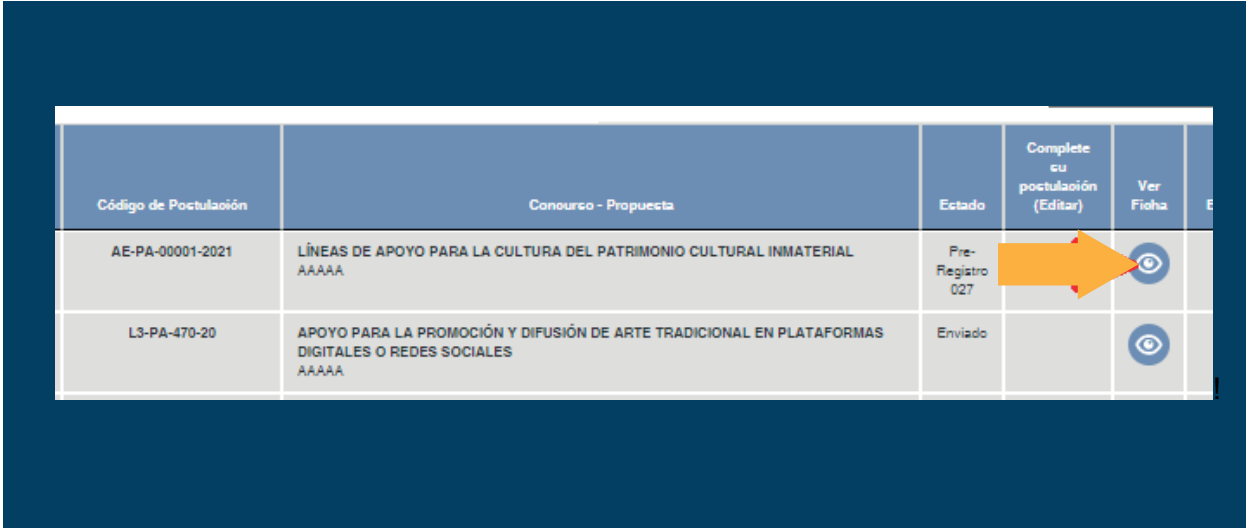

### **PASO 4: Ingresar Declaración Jurada**

Hacer clic en la pestaña "Ingresar Declaración Jurada"

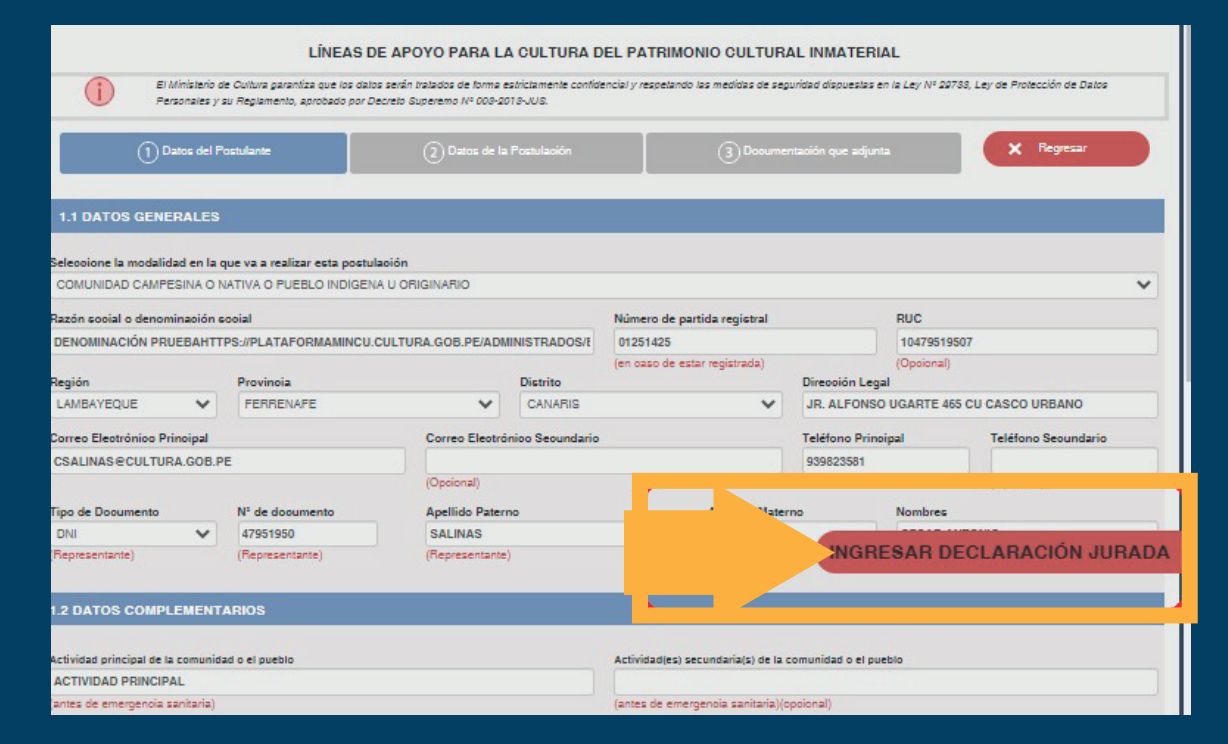

### **PASO 5: Ingresar RUC**

Se abrirá una ventana donde tendrá que ingresar su RUC. Se deberá ingresar el RUC que le pertenece al solicitante

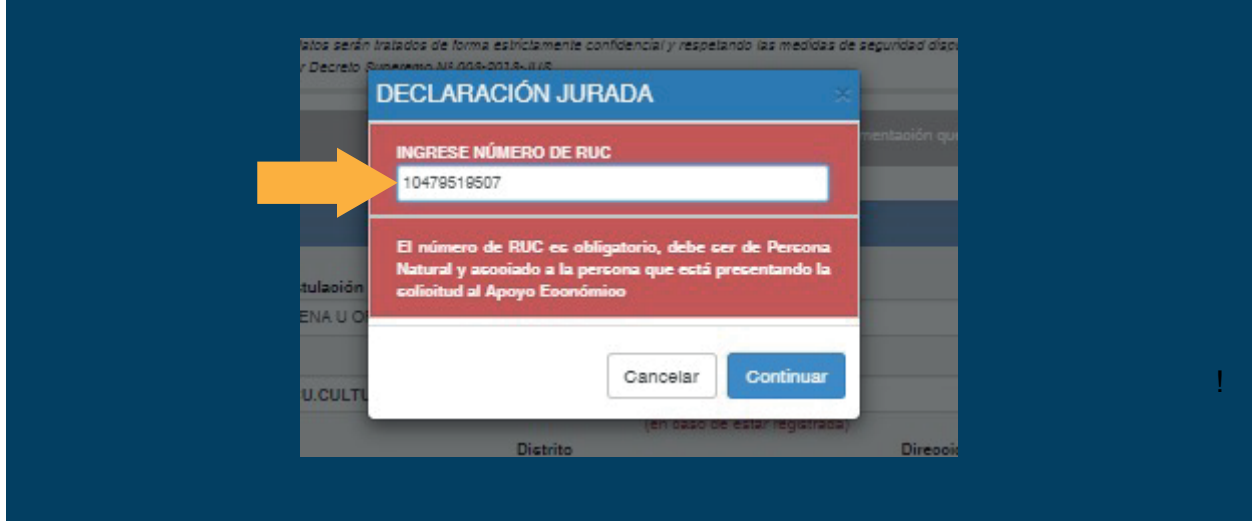

### **PASO 6: Completar formulario**

En el formulario deberán complementar los datos del banco y CCI, así como tomar conocimiento y dar conformidad a cada punto mostrado de la declaración jurada. Una vez dada la conformidad, dar clic en ENVIAR DECLARACIÓN JURADA

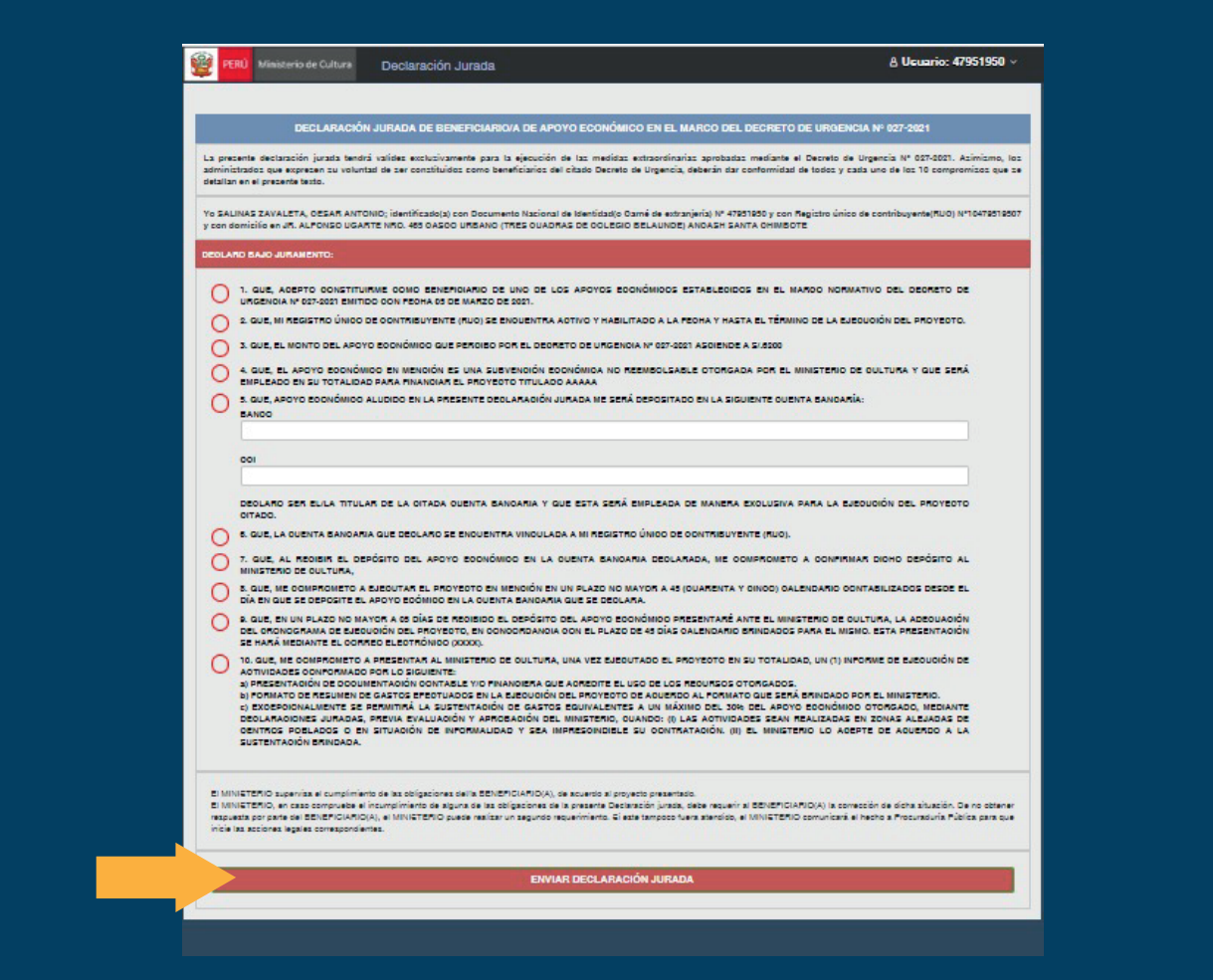

## **PASO 7: Descargar declaración jurada**

Al procesar el envío, el sistema le mostrará la opción para poder descargar la declaración jurada enviada, la cual se deberá adjuntar al correo que se le indicará de ser declarado como beneficiario en el marco del DU 027-2021

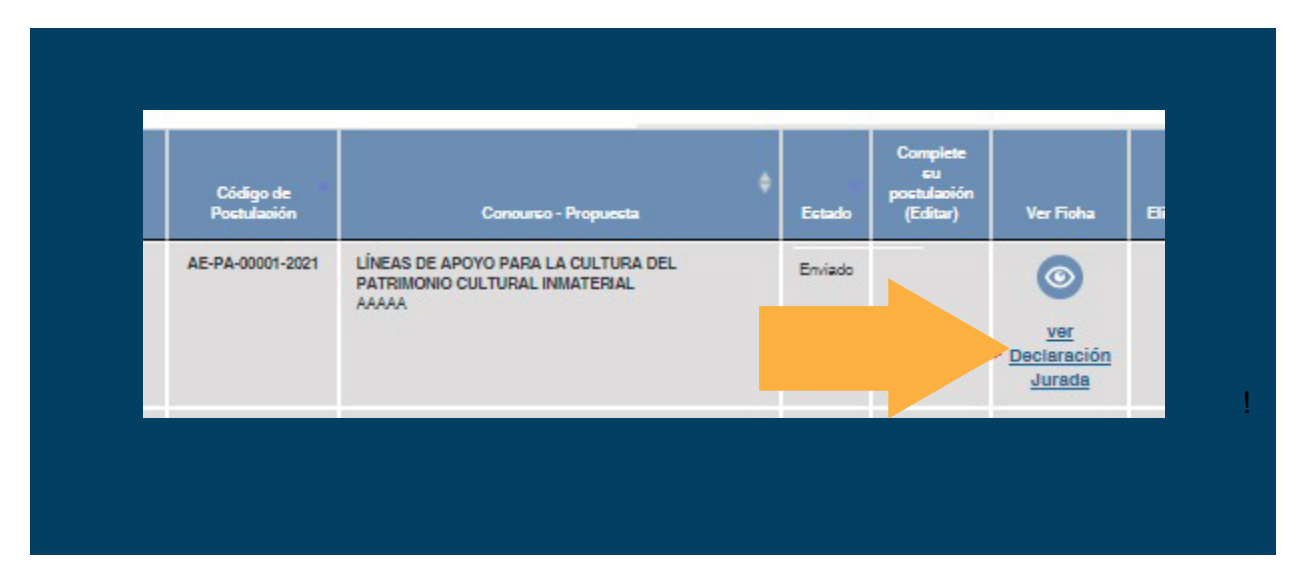